# **Creating a Volunteer Opportunity for a User Group**

Follow the steps below to post or update volunteer opportunities! Skip to steps 7 and 8 for information specific to assigning your volunteer opportunity to a User Group.

### **To post a Volunteer Opportunity:**

- 1. Log into your agency's account at [connect2community.umich.edu.](https://connect2community.umich.edu/)
- 2. Click on the "My Community Partner" tab at the top of the screen to navigate to your Agency Dashboard.
- 3. Click on the "Volunteer Opportunities" tab to navigate to the "Manage Volunteer Opportunities" Screen

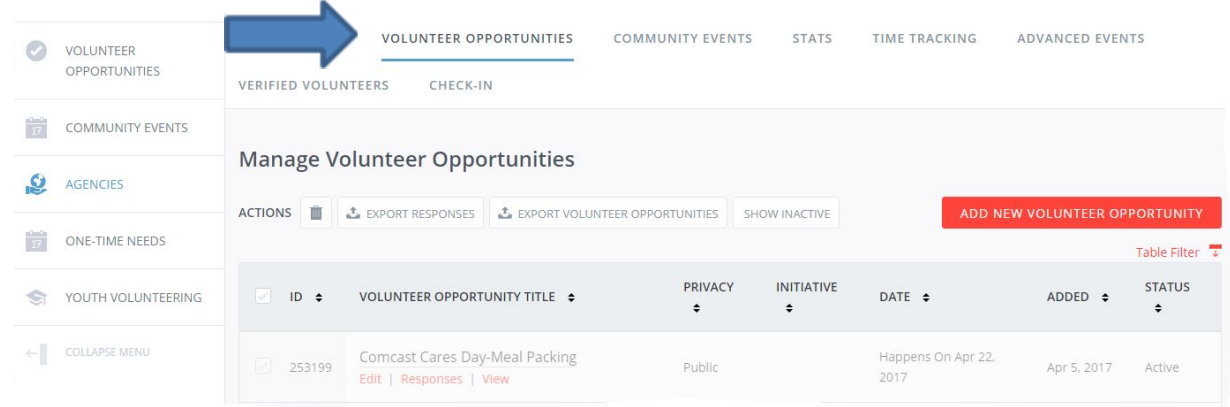

4. Click on the "ADD NEW VOLUNTEER OPPORTUNITY" button on the right-hand side.

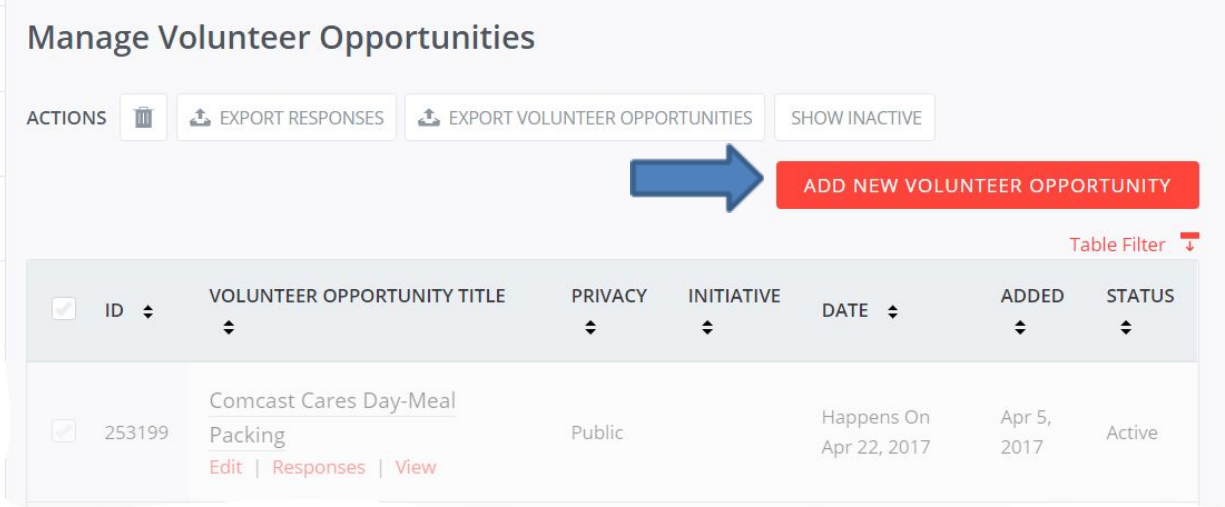

5. Complete all the fields as thoroughly as possible.

### **Creating a Volunteer Opportunity for a User Group**

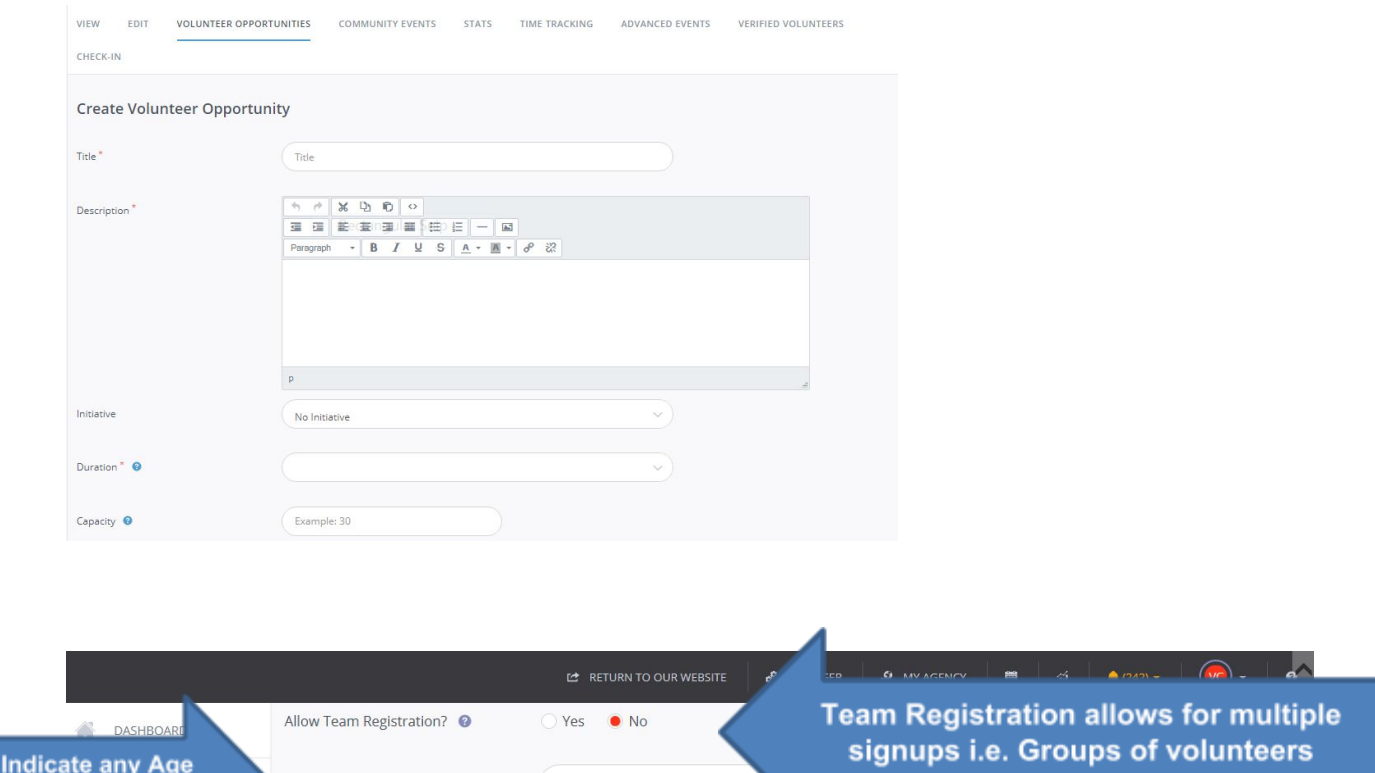

#### **6. Select all applicable Interests & Abilities AND Clusters**

Any Age

Age Requirements

**Requirements** 

The "Interests & Abilities" and "Clusters" fields are ways that volunteers and staff narrow down and categorize volunteer opportunities. Selecting all applicable options in both of these fields will help to ensure your volunteer opportunities are displayed when volunteers are using the site's filters.

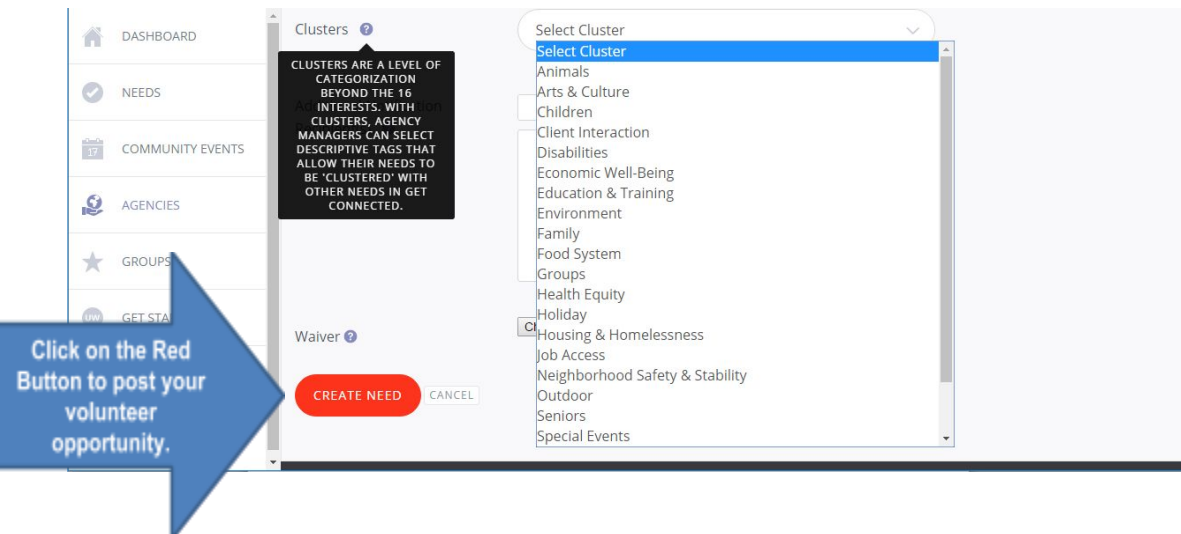

**Be Specific: Volunteers like to** know what they are going to do and understand their impact before signing up for a need.

For best results, fill out all fields as completely as possible.

## **Creating a Volunteer Opportunity for a User Group**

7. If you want to have your opportunity displayed to a specific user group, scroll all the way to the bottom of the opportunity, and click the dropdown tab next to"User Group." Select the group you want it displayed for, and click "Add User Group." By doing this, your opportunity will be easier to find for people associated with that User Group.

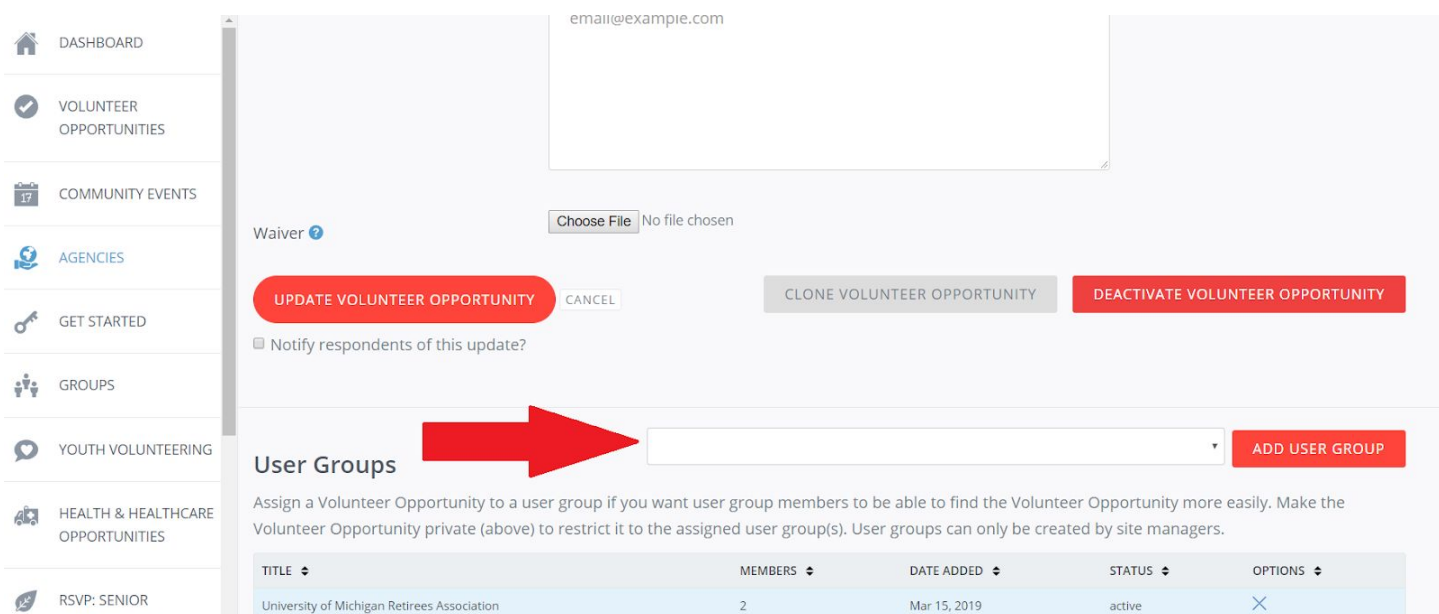

If you want the opportunity to be ONLY visible to the user group you selected, scroll back up to the top of the page. Next to "Privacy," select "Private." When the opportunity is private, only users associated with the User Group you selected will be able to view the opportunity.

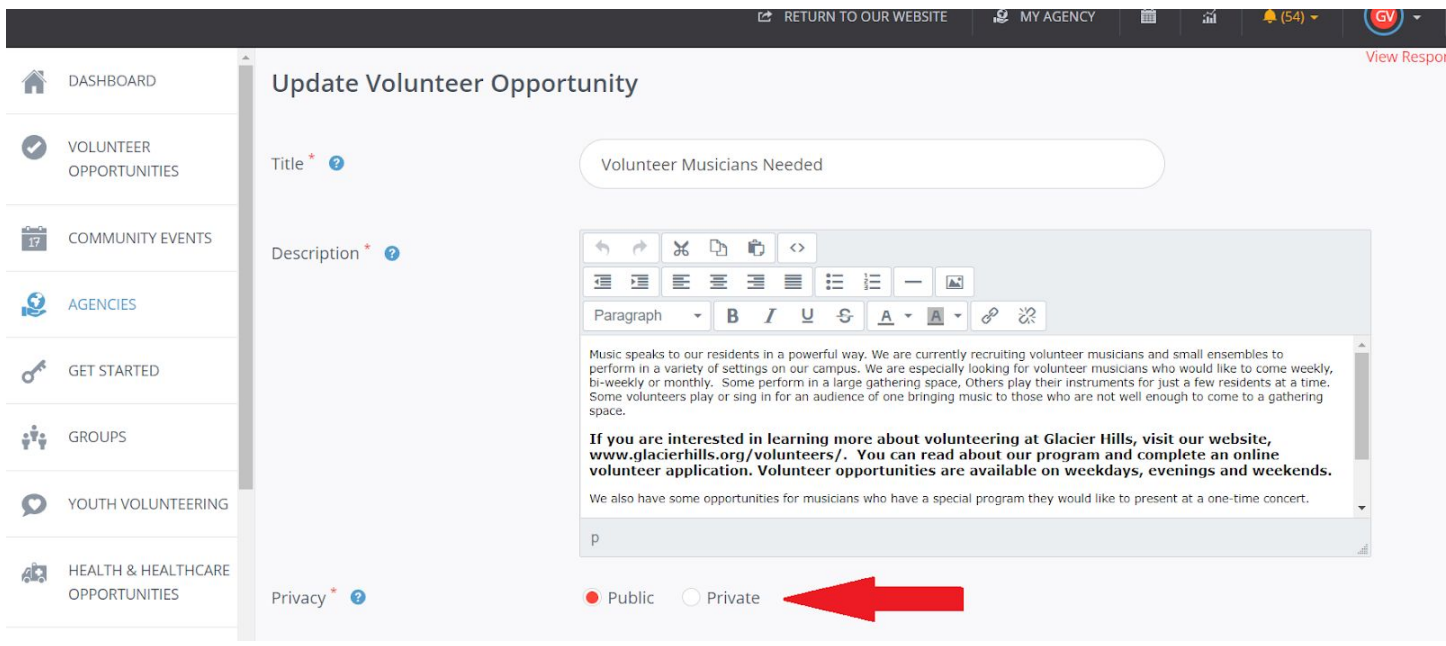

### *Questions? Contact Sara Saylor at community-engagement@umich.edu*

United Way of Washtenaw County | Volunteer Center www. Volunteer Washtenaw.org University of Michigan | Ginsberg Center [Connect2Community.umich.edu](https://connect2community.umich.edu/) Eastern Michigan University | VISION Volunteer Center [VolunteerConnection.emich.edu](http://volunteerconnection.emich.edu/)